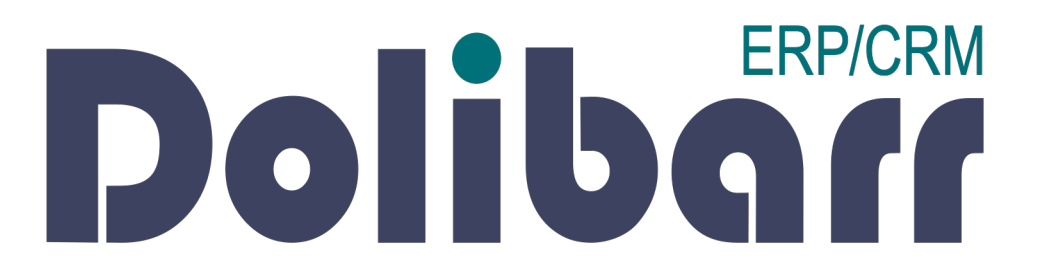

# Tutoriel d'utilisation **Application Dolibarr**

Création d'une note de frais

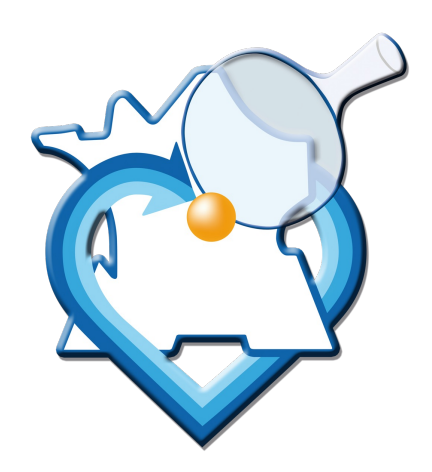

#### **Pré-requis**

• Demander au Président (liguecentre.tt@wan l'ouverture d'un compte sur la plateforme Do

#### **Accès à la plateforme**

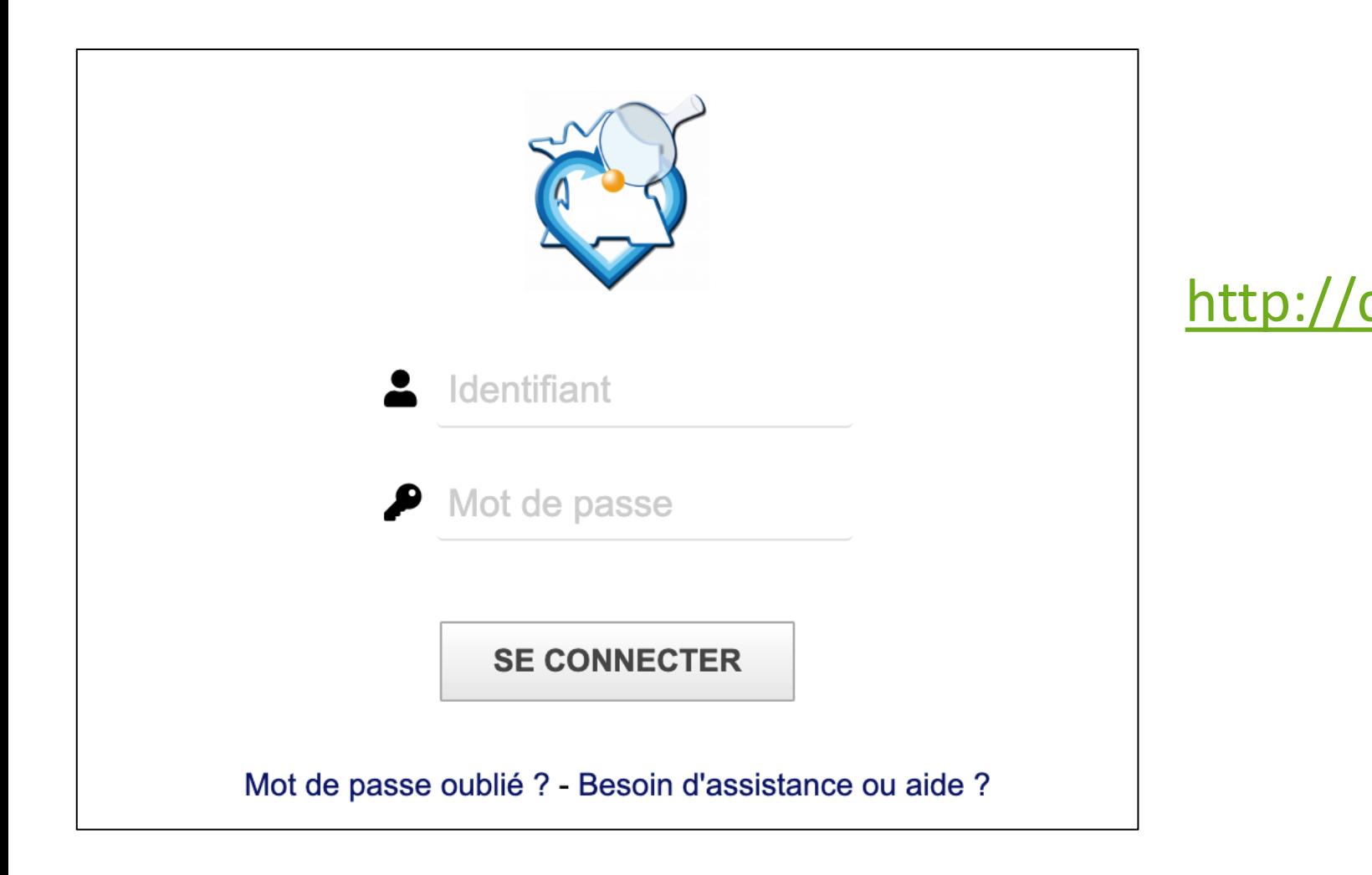

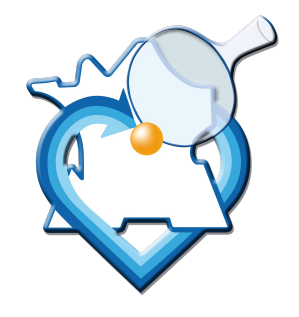

#### **Accès au module Note de frais**

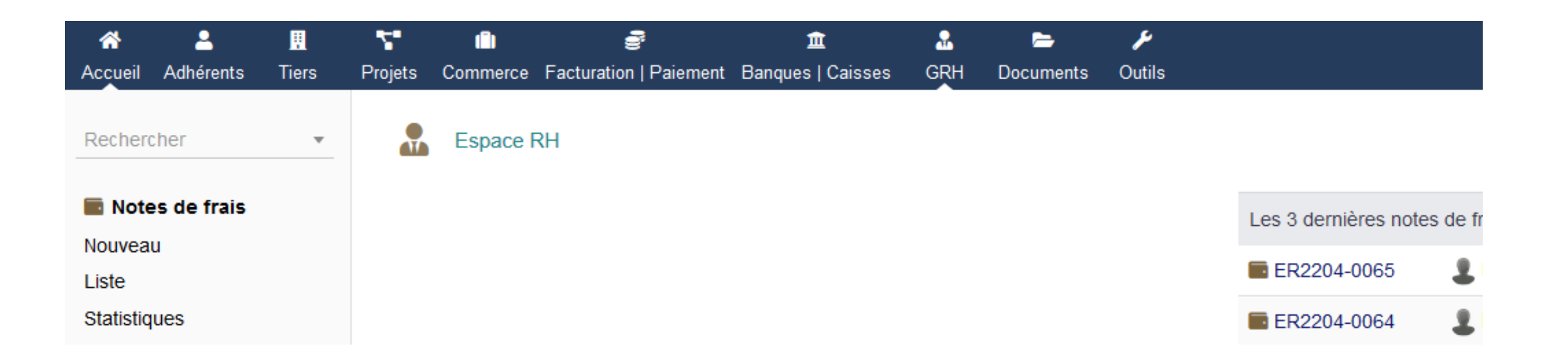

- Après connexion, dans la barre de menu du haut, cliquer sur l'icône GRH.
- Dans la barre latérale de gauche, dans la section Notes de frais, cliquer sur Nouveau.

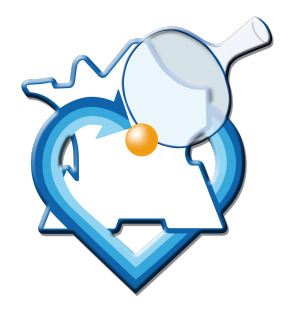

#### **Création de la note de frais**

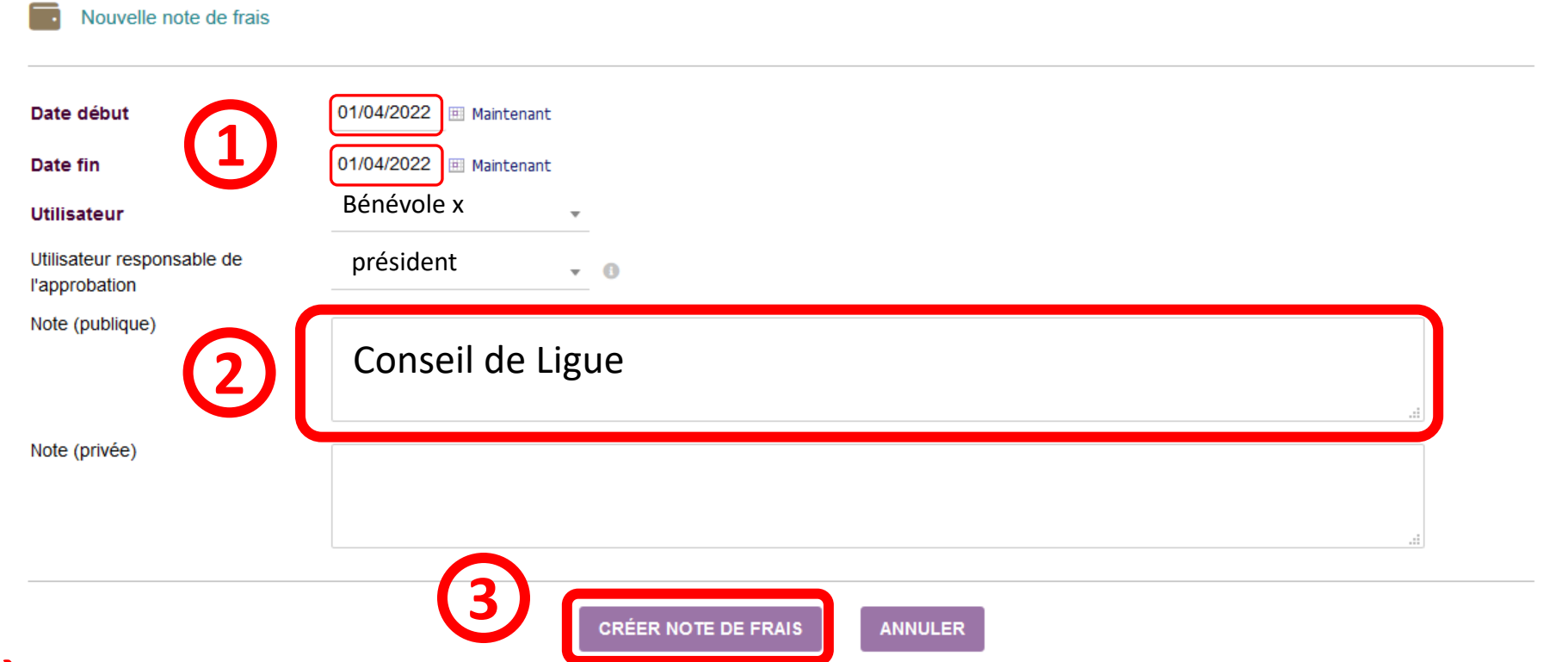

- **TRÈS IMPORTANT : préciser obligatoirement les dates de début et de fin de l'événement concerné par la note de frais (dates de compétitions, date d'achat matériel…), et préciser le motif dans le champ Note (publique).**
- Cliquer sur CRÉER NOTE DE FRAIS pour valider.

#### **Alimentation de la note de frais**

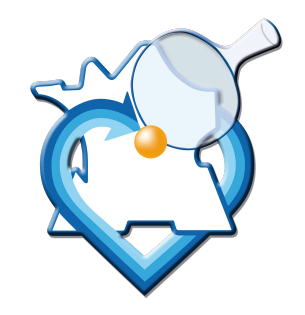

- La note de frais est au départ à l'état Brouillon.
- Remplir l'onglet Note de frais avec l'ensemble des éléments pour lequel il est demandé un remboursement.
- Pour chaque ligne renseignée :
	- Indiquer OBLIGATOIREMENT la date de la dépense, le type de dépense, une description précise, et le prix unitaire TTC (et le cas échéant la quantité) ;
	- **Pour les remboursements de frais kilométriques**, indiquer le type de déplacement et dans la description et qté le nombre de km. Dans P.U TTC, indiquez le barème ;
	- Pour illustrer la dépense, vous devrez joindre un justificatif de celle-ci, via l'onglet Fichiers joints (ou via l'option Téléverser un nouveau document maintenant).

#### • **NE PAS OUBLIER DE CLIQUER SUR AJOUTER POUR VALIDER LA LIGNE SAISIE.**

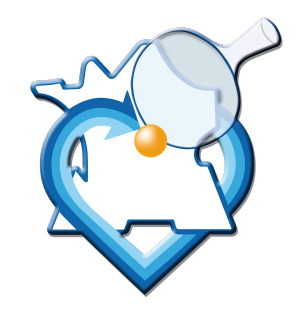

#### **Alimentation de la note de frais**

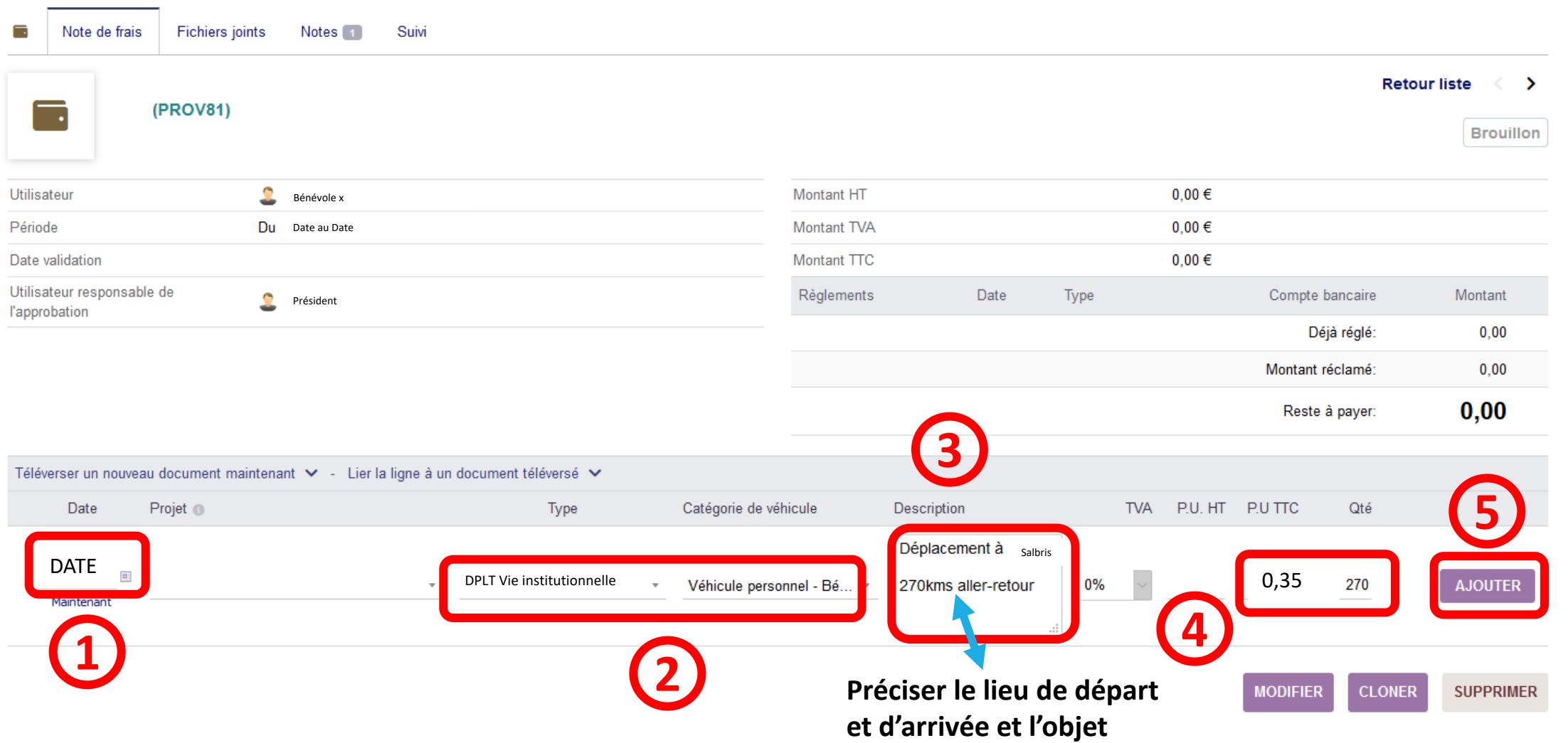

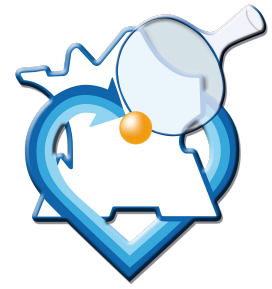

#### Ajout d'une pièce jointe

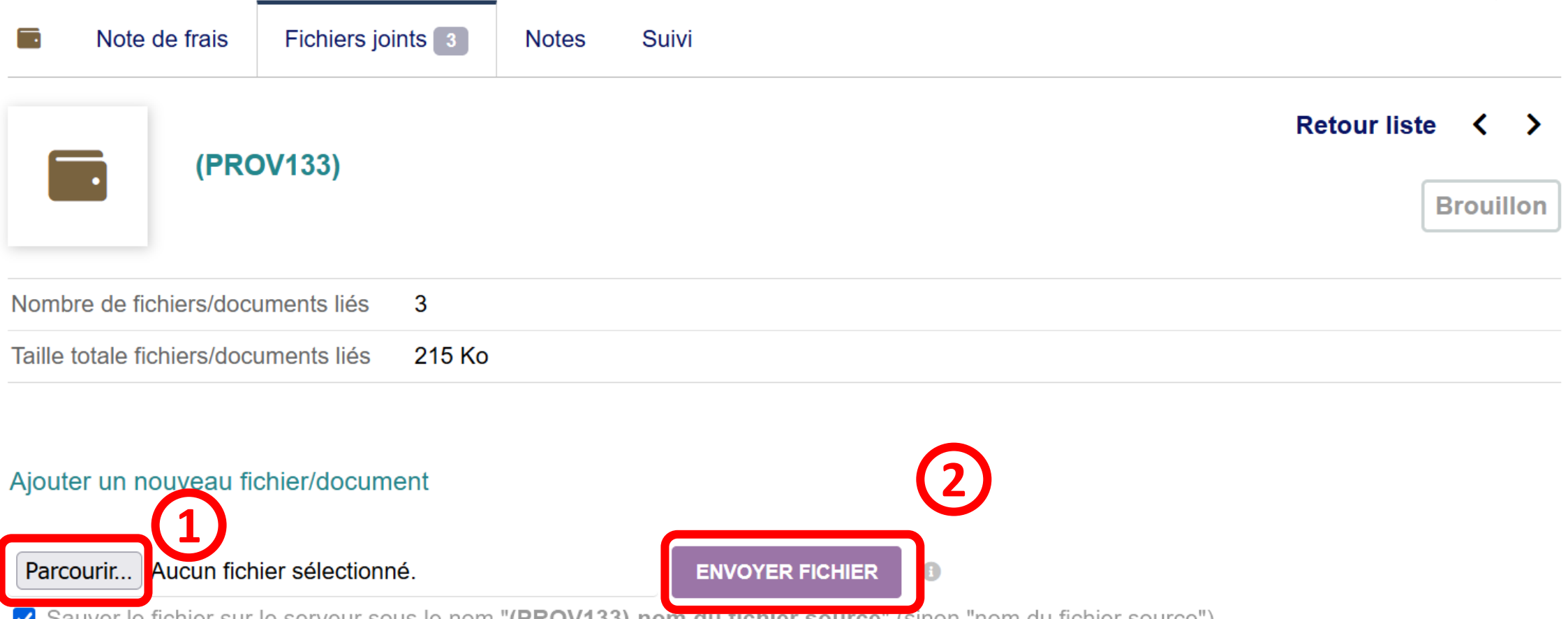

Sauver le fichier sur le serveur sous le nom (**PROV133)-nom du fichier source** (sinon mom du fichier source)

#### Lier un nouveau fichier/document

## **Validation et envoi pour approbation**

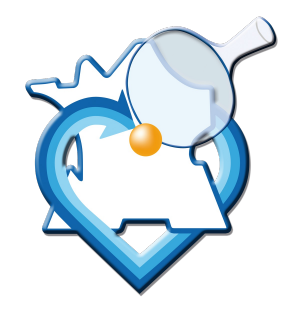

• Une fois la note de frais alimentée (bien vérifier dans l'onglet Fichiers joints la présence des justificatifs prouvant les dépenses), cliquer sur VALIDER ET ENVOYER POUR APPROBATION, puis sur Oui pour confirmer.

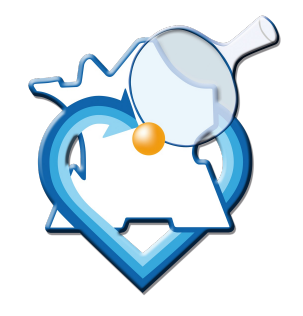

## **Validation et envoi pour approbation**

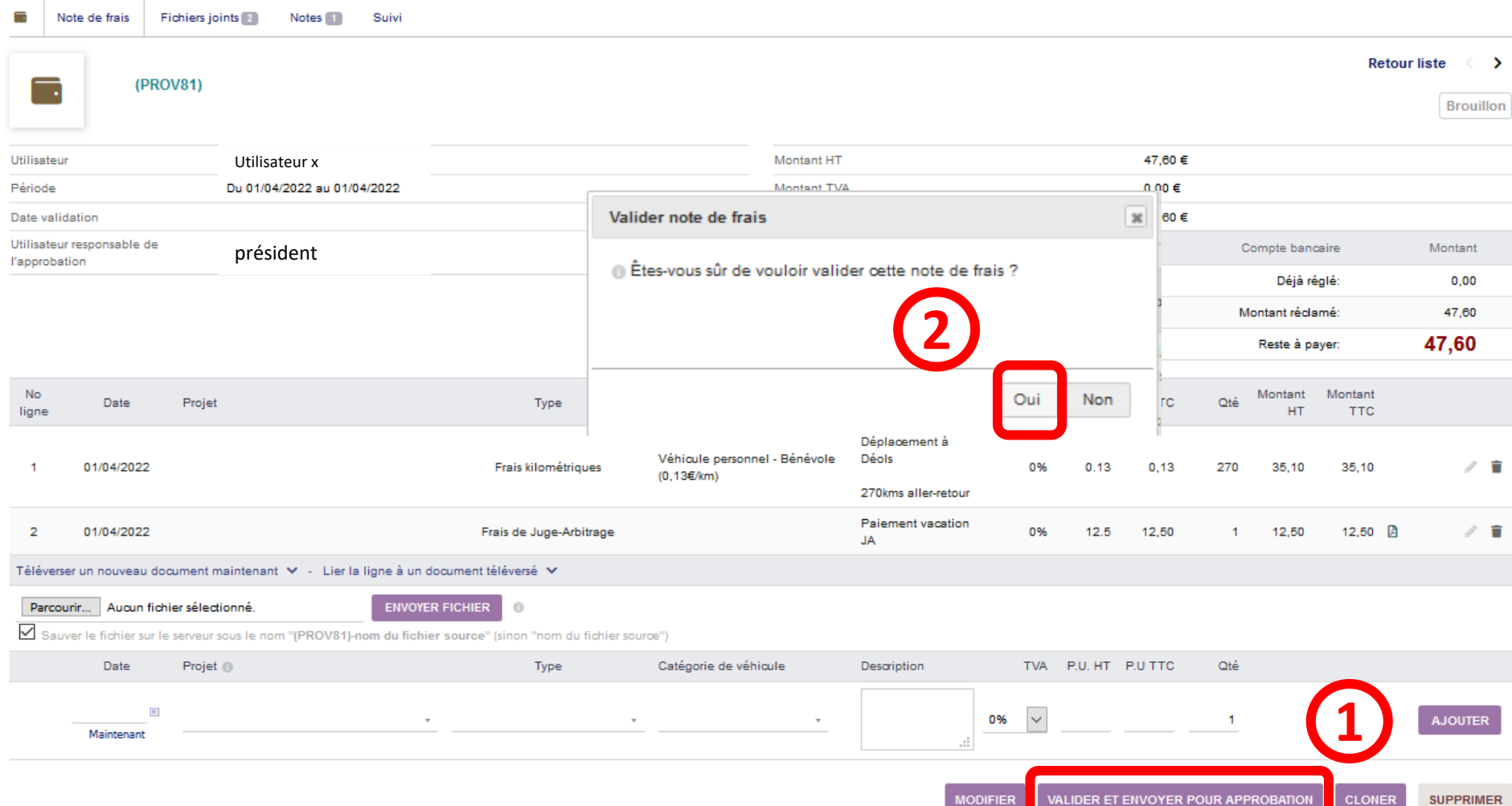

#### **Validation et paiement de la note de frais (action ligue)**

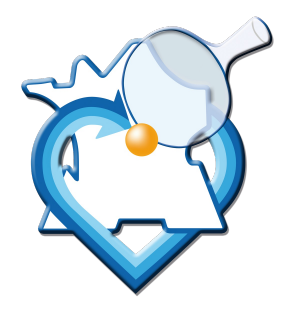

La note de frais passe alors à l'état Validé (en attente d'approbation), et est envoyé au président / vice-président qui vérifiera son contenu.

Plusieurs options possibles :

La note de frais est complète et peut faire l'objet d'un remboursement selon les barèmes de la ligue : elle est passée à l'état Approuvé ;

La note de frais est incomplète, ou non remboursable par la ligue : elle est retournée à l'état Refusé, avec le motif du refus. Elle doit alors être complétée puis renvoyée pour approbation.

Dans les deux cas, une notification est envoyée par mail pour information.

La ligue procèdera au règlement sous 8 jours après acceptation.

**ATTENTION : en raison de la clôture comptable de la ligue au 30 Juin, toute note de frais transmise après le 10 Juillet pour la saison clôturée sera refusée !**

#### **Pièces complémentaires à fournir lors d'une 1ère note de frais**

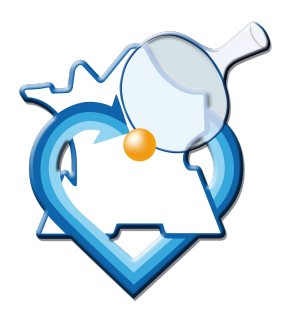

Carte grise du véhicule dans le cadre d'un remboursement de frais de déplacement (à refournir en cas de changement de véhicule) Relevé d'Identité Bancaire (RIB)

à **Pièce(s) à transmettre en pièce(s) jointe(s) de la 1ère note de frais (pas de transmission mail)**